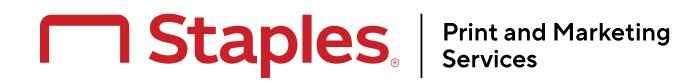

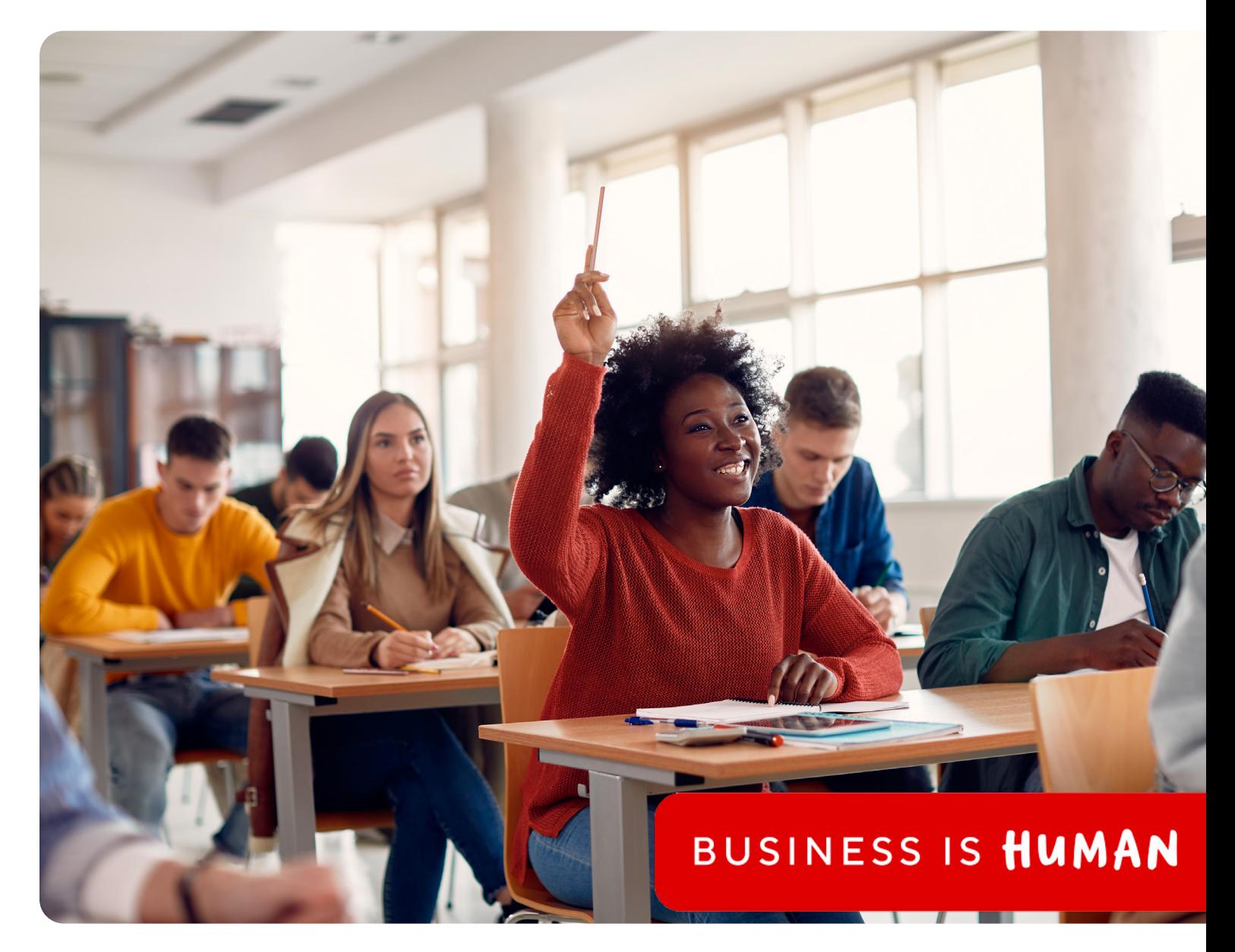

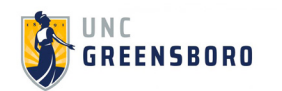

## Quick Reference Guide

Ordering print on Staples Business Advantange with Document Printing

**FRAPIES** Services

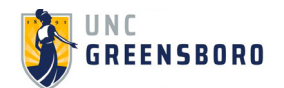

University of North Carolina Greensboro has partnered with Staples Business Advantage to make it even easier to order your print items. The below demostrates the process for ordering your flyers, brochures, and more.

Let's get started!

After logging in to Staples Business Advantage navigate to products tab in the left hand header menu.

Select **Print & Marketing** then **Document Printing** from the drop down menu.

After arriving to Document printing select your document type (i.e. Menu, Flyers and Brochures) by clicking Shop now

**Select** the the document size and then click customize.

Once you are in the configurature **select**  upload file icon.

Choose between Local file (stored on your computer) or MyFiles (documents uploaded by your marketing team into your digital asset manager)

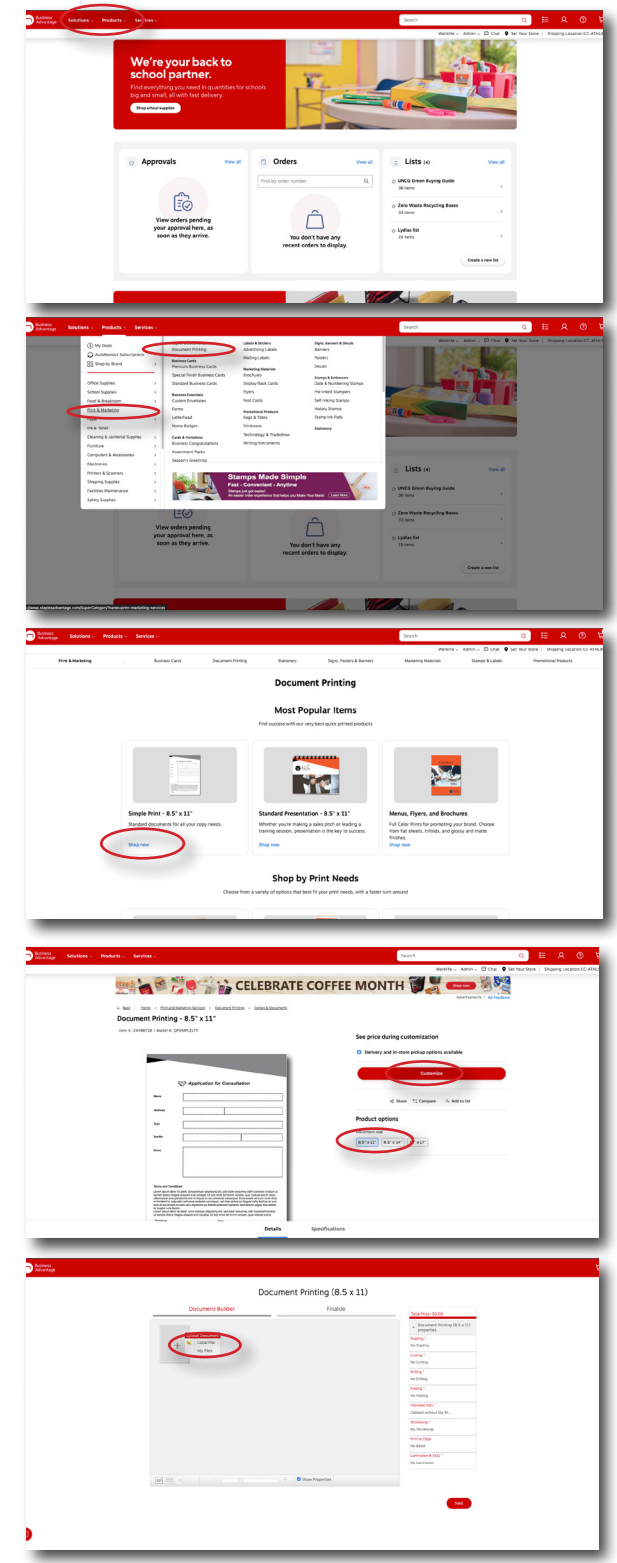

You will need to **decide** on finishing:

- Folding Tri-Fold
- Print to Edge (recommended)
- Shrinkwrapping
- Laminating & more

In the uploaded documents section, **select** your:

- Paper type
- Double or Single Sided
- Color or Black and White

Press **ok** and then **next**

On the finalize screen, input your **quantity** and decide between pick up in-store or delivery.

Update your delivery address by clicking change address

For pick up in a local store click pick up in store.

Verify your pick up location and pick up person

Scroll to the bottom of the page and **recalculate** your price, recheck and **approve** your proof.

Press **add to cart**!

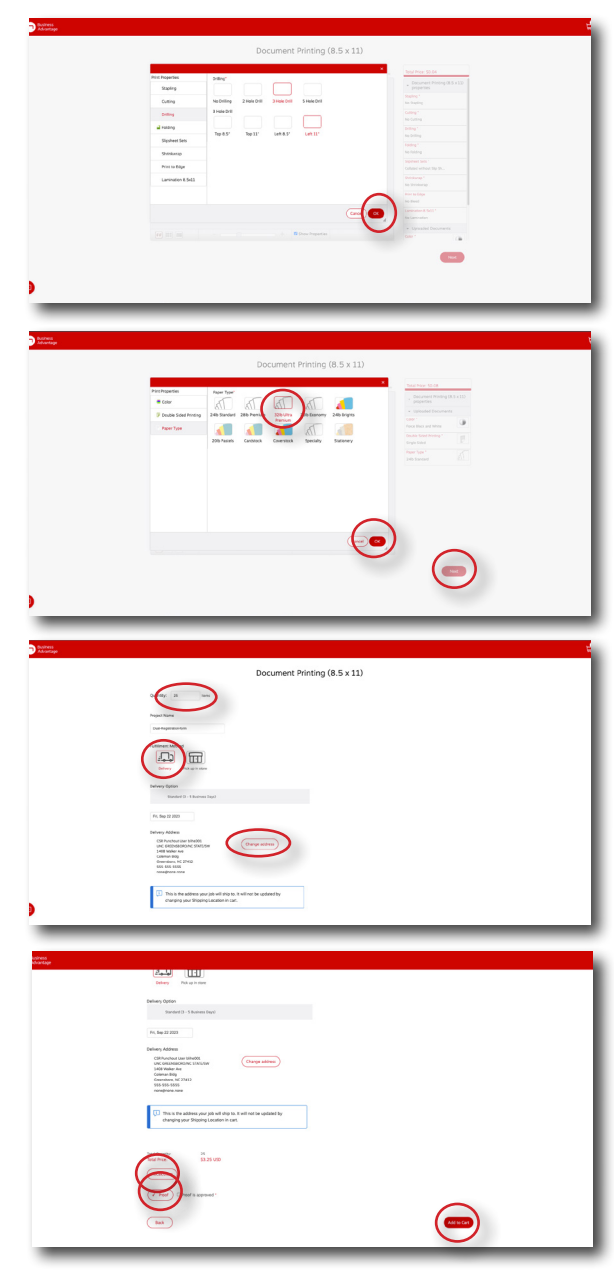

For large or complex orders, contact: Mike.Condax@staples.com

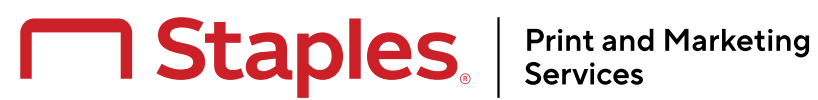

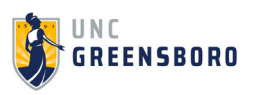